# **LAMP on Debian 12**

# **Apache 2.4 Installation**

1. Install apache 2.4

```
$ sudo apt update
$ sudo apt install apache2
```
2. Add one of the two commands to add the user to apache's user group:

```
$ sudo adduser <user> www-data
$ sudo usermod -a -G www-data <user>
```
- 3. Setup your virtual hosts
- 4. Create sub folders in /var/log/apache2 if you setup log files for the virtual hosts in sub folders
- 5. Install and configure [Let's Encrypt Certbot](https://wiki.condrau.com/deb11:certbot)

### **Settings**

- Harden apache
	- change ServerTokens and ServerSignature in /etc/apache2/conf.d/security.conf
	- $\circ$  add Require all granted to your web space, possibly exclude black listed ip addresses, and restrict access to phpmyadmin etc. Put a respective conf file into /etc/apache2/conf.d.
- MaxRequestedWorkers: modify /etc/apache2/mods-available/mdm-prefork.conf and restart apache2

```
$ sudo apache2ctl -V | grep MPM
vim /etc/apache2/mods-available/mdm-prefork.conf
   MaxRequestedWorkers 400
   ServerLimit 400
```
\$ sudo service apache2 restart

### **Links**

- [Multiple servers one IP address](https://community.letsencrypt.org/t/multiple-servers-one-ip-address-home-setup-issue/64210)
- [What is the size limit of a post request?](https://stackoverflow.com/questions/2364840/what-is-the-size-limit-of-a-post-request)
- [Securing Apache and blocking a list of ip addresses](https://confluence.jaytaala.com/display/TKB/Securing+Apache+and+blocking+a+list+of+ip+addresses)
- [Apache keeps going down on a Plesk server: server reached MaxRequestWorkers setting](https://support.plesk.com/hc/en-us/articles/214529205--Apache-keeps-going-down-on-a-Plesk-server-server-reached-MaxRequestWorkers-setting)

# **PHP Installation**

1. Install packages

```
$ sudo apt update
$ sudo apt install -y curl wget gnupg2 ca-certificates lsb-release apt-
transport-https software-properties-common
```
2. Add the SURY repository to your system

```
$ echo "deb https://packages.sury.org/php/ $(lsb_release -sc) main" |
sudo tee /etc/apt/sources.list.d/sury-php.list
```
3. Import the repository key

```
$ wget -qO- https://packages.sury.org/php/apt.gpg | sudo tee
/etc/apt/trusted.gpg.d/sury.gpg
```
4. Install the desired PHP version, where V is the major and v is the minor version number, for example 5.6 or 7.4

```
$ sudo apt update
$ sudo apt install phpV.v
```
5. Enable modules:

```
$ sudo a2enmod ssl
$ sudo a2enmod proxy
$ sudo a2enmod proxy http
$ sudo a2enmod rewrite
```
### **Settings**

• php.ini for production:

```
max execution time = 120max_input_vars = 2000
memory limit = 512Mpost max size = 32Msys_temp_dir = "/tmp"
upload tmp dir = "/tmp"upload max filesize = 16Mdate.timezone = Asia/Bangkok
```
• php.ini for development:

```
output_buffering=off
short open tag = Onmax execution time=120
max_input_time=150
max input vars = 2000
memory limit = 512Merror reporting=E ALL & ~E DEPRECATED & ~E STRICT
display_errors=On
post max size = 32M
```
sys temp  $dir = "/tmp"$ upload tmp  $dir = "/tmp"$ upload\_max\_filesize=128M date.timezone=Asia/Bangkok

- Check ini files
	- $\circ$  apache2: load a php file with the following content

```
\langle?php phpinfo();?>
```
cli:

php --ini

### **Links**

- **[DEB.SURY.ORG](https://deb.sury.org/)**
- [php.net The configuration file](https://www.php.net/manual/en/configuration.file.php)
- [Fix the apt-key deprecation error in Linux](https://opensource.com/article/22/9/deprecated-linux-apt-key)
- [How To Specify A Custom php.ini For A Web Site](https://www.howtoforge.com/how-to-specify-a-custom-php.ini-for-a-website-apache2-with-mod_php)

## **PHP Extensions**

• PHP extensions for Joomla:

```
$ sudo apt install phpV.v-{bz2 curl gd mbstring mysql xml zip bcmath}
phpV.v-{json}
```
• PHP extensions for Wiki:

```
$ sudo apt install phpV.v-{bz2 curl gd mbstring mysql xml zip sqlite3}
phpV.v-{json}
```
• Restart the service with one of the 2 commands below:

```
$ sudo service apache2 restart
```
## **Set or change PHP version**

1. Set the desired PHP version for Apache2 and restart the service with one of the 2 commands below:

```
sudo a2dismod phpV.v
sudo a2enmod phpV.v
sudo systemctl restart apache2
sudo service apache2 restart
```
2. Set the desired PHP version for CLI:

```
sudo update-alternatives --set php /usr/bin/phpV.v
sudo update-alternatives --set phar /usr/bin/pharV.v
sudo update-alternatives --set phar.phar /usr/bin/phar.pharV.v
```
3. Check PHP cli Version

php -v

- 4. Check PHP apache2 Version: call phpinfo(); in a script
- 5. Once you have installed a required extension, use the below command to verify it

php -m | grep -i mysql

#### **Links**

- [How to Switch between Multiple PHP Version on Debian 12/11/10](https://tecadmin.net/switch-between-multiple-php-version-on-debian/)
- [How to Install Multiple PHP Version with Apache on Debian 11/10](https://tecadmin.net/install-multiple-php-version-with-apache-on-debian/)

### **Xdebug**

1. Open terminal and write following command:

 $php -i$  > /var/www/html/php info.txt

- 2. Copy the output from /var/www/html/php\_info.txt
- 3. Go to the [Xdebug: Installation Wizard](https://xdebug.org/wizard), and paste the output inside the text box on the page. It will analyze the output and will recommend the most suited package of Xdebug.
- 4. Download that package from the output before by clicking on it's name, for example xdebug-3.3.2.tgz
- 5. Install the pre-requisites for compiling PHP extensions

sudo apt install phpV.v-dev autoconf automake

6. Unpack the downloaded file with tar -xvzf xdebug-3.3.2.tgz within a temp folder, then change to that folder, run phpize and check it's output:

```
cd xdebug-3.3.2
phpize
Configuring for:
PHP Api Version: 20230831 (8.3)
Zend Module Api No: 20230831
Zend Extension Api No: 420230831
```
- 7. If it does not, you are using the wrong phpize. Please follow [this FAQ entry](https://xdebug.org/docs/faq#custom-phpize) and skip the next step.
- 8. Run:

./configure

#### make

9. Copy the module to:

sudo cp modules/xdebug.so /usr/lib/php/20230831

- 10. Add the configuration in a new file to /etc/php/<V.v>/[apache2|cli]/conf.d/80
	- xdebug.ini (V.v is the php version, e.g. 8.3):
		- **Xdebug 2 config**

```
zend extension = /usr/lib/php/20230831/xdebug.so
xdebug.remote enable=1
xdebug.profiler enable=0
xdebug.profiler enable trigger=1
xdebug.trace_output_dir=PATH_TO_OUTPUT
xdebug.profiler_output_dir=PATH_TO_OUTPUT
xdebug.gc_stats_output_dir=PATH_TO_OUTPUT
xdebug.remote log=PATH TO LOG/xdebug.log
xdebug.remote_port=9000
xdebug.remote_host=127.0.0.1
```
**Xdebug 3 config**

```
zend extension = /usr/lib/php/20230831/xdebug.so
xdebug.mode=debug,develop
xdebug.start_with_request=trigger
xdebug.start_upon_error=no
xdebug.output_dir=PATH_TO_OUTPUT
xdebug.log=/PATH/TO/LOG/xdebug.log
xdebug.log_level=10
xdebug.var display max children=-1
xdebug.var display max data=-1
xdebug.var display max depth=-1xdebug.client_port=9003
xdebug.client_host=127.0.0.1
```
- 11. PATH\_TO\_OUTPUT and PATH\_TO\_LOG must be writable for the php process (apache or cli)
- 12. Make sure the xdebug configuration is loaded last (e.g., zend\_extension directive must be below the line for OPcache)
- 13. Also update php.ini files in adjacent directories (apache2 and cli), as your system might be configured with a separate php.ini file for the web server and command line.
- 14. Read [WSL \(Windows Subsystem for Linux\)](#page-5-0) if you are running your LAMP server inside WSL
- 15. Read [Upgrading from Xdebug 2 to 3](https://xdebug.org/docs/upgrade_guide) if you are upgrading
- 16. Restart your webserver after configuration changes
- 17. Create a PHP page with <?php phpinfo(); ?>. Load it in a browser and look for the info on the Xdebug module. If you see it next to the Zend logo, you have been successful!
- 18. Create a PHP page with <?php xdebug  $info()$ ; ?>. Load it in a browser to verify the Xdebug configuration
- 19. On the command line, you can also php -m. This lists all loaded modules. Xdebug should appear twice there (once under 'PHP Modules' and once under 'Zend Modules')

#### **Links**

- [Xdebug: Installation](https://xdebug.org/docs/install)
- [Xdebug: all settings](https://xdebug.org/docs/all_settings)
- [Upgrading from Xdebug 2 to 3](https://xdebug.org/docs/upgrade_guide)

## **MariaDB 10.11.6 Installation**

1. Install

\$ sudo apt install mariadb-server

2. Start MariaDB

```
$ sudo service mariadb start
```
3. Secure the installation following [How to Install MariaDB on Debian 12 Bookworm Distribution](https://linuxgenie.net/how-to-install-mariadb-on-debian-12-bookworm-distribution/)

\$ sudo mariadb-secure-installation

- 4. Assign a password to root
- 5. Dump all databases on the old server

```
$ sudo mysqldump --all-databases > sql_file.sql
```
6. Copy sql\_file.sql to the new server and remove databases mysql and phpmyadmin from the dump file, then import with

\$ sudo mysql < sql\_file.sql

## **phpMyAdmin**

[phpMyAdmin](https://wiki.condrau.com/deb11:phpmyadmin)

### <span id="page-5-0"></span>**WSL (Windows Subsystem for Linux)**

- For Windows Subsystem for Linux, create a **Virtual Host** file with document root in /mnt/<drive>/htdocs or similar, if you need to access it through the Windows file system.
- You should set the apache user to the one who owns the files in the document root, which helps avoiding problems with permissions on the Windows NTFS file system:

```
export APACHE_RUN_USER=<user>
export APACHE RUN GROUP=<user>
```
Restart apache and remove session variables if any:

/etc/init.d/apache2 restart

- rm /var/lib/php/sessions/\*
- You can check the current apache user with:

```
ps -ef | egrep '(httpd|apache2|apache)' | grep -v `whoami` | grep -v
root | head -n1 | awk '{print $1}'
```
• Replace the apache default user and group permissions of www-data with the one of <user>. run:

```
sudo chown root:<user> /var/lib/phpmyadmin/blowfish secret.inc.php
sudo chown -R <user>:<user> /var/lib/tmp
sudo chown root:<user> /etc/phpmyadmin/config-db.php
```
• Check permissions of the folder containing the http files according to ["Failed to Enumerate](https://thegeekpage.com/solved-failed-to-enumerate-objects-in-the-container-windows-10-error/) [Objects in the Container" Windows 10 Error](https://thegeekpage.com/solved-failed-to-enumerate-objects-in-the-container-windows-10-error/). Most importantly, make sure all files are owned by the same user. Run a (windows) command shell on the windows path of that folder as administrator and run:

takeown /F X:\FULL\_PATH\_TO\_FOLDER takeown /F X:\FULL PATH TO FOLDER /r /d y icacls X:\FULL\_PATH\_TO\_FOLDER /grant Administrators:F icacls X:\FULL\_PATH\_TO\_FOLDER /grant Administrators:F /t

### **WSL1 with Xdebug**

- WSL1 runs networking in bridged mode
- You do not need to set xdebug.client host (Xdebug2: xdebug.remote host)
- Will work with default configuration settings

### **WSL2 (NAT)**

- WSL2 set to NAT networking mode (default)
- Your Linux box runs within a Hyper-V Virtual Machine
- You can access the Windows host through the IP address stored in /etc/resolv.conf
- xdebug.client host must be configured to use this IP address. Separate the directive from the xdebug settings by copying it into a separate file to be loaded after the xdebug settings, then run a script to update this IP address before starting or restarting the LAMP server:

```
#!/bin/bash
IP=\frac{1}{2} route show | grep -i default | awk '{ print \frac{1}{2}}')
INI="/home/bco/conf/xdebug.host.ini"
echo -e "[Xdebug]" > $INI
echo -e "xdebug.client host=$IP" >> $INI
```
• Check the xdebug logfile with tail -f /path/to/log/xdebug.log until this is working properly

#### **Windows host IP address**

Alternatively you could use the Windows host IP address (feasible if it remains the same through re-boots) in which case you need to add a firewall rule to allow access through the xdebug port. Command to run in an elevated PowerShell:

New-NetFirewallRule -DisplayName "xdebug" -InterfaceAlias "vEthernet (WSL (Hyper-V firewall))" -Direction Inbound -Protocol TCP -LocalPort 9003 -Action Allow

Commands to check or remove the firewall rule:

```
Get-NetFirewallRule -DisplayName "xdebug"
Remove-NetFirewallRule -DisplayName "xdebug"
```
### **WSL2 (mirrored)**

- WSL2 set to mirrored networking mode
- This networking mode is available for Windows 11 23H2 and later
- To enabled mirrored mode, save the following content as file .wslconfig into folder C:\Users\<user> on your Windows host

```
[wsl2]
networkingMode=mirrored
```
- Your Linux box runs within a Hyper-V Virtual Machine
- You can access the Windows host through the IP address 127.0.0.1, no firewall rule is necessary
- xdebug.client host must be configured to use this IP address
- Check the xdebug logfile with tail -f /path/to/log/xdebug.log until this is working properly
- Note that WSL in mirrored mode is less secure and can be directly accessed from your LAN

#### **Links**

• [How to forward WSL2 port to Windows port and vice versa](https://gist.github.com/SomajitDey/68e8cd639e3bf592bded035630cf86ec)

## **SSL for localhost**

### **Ignore invalid certificates**

- You can just use the default ssl conf file in /etc/apache2/sites-available which makes use of the snakeoil certificate. Modify DocumentRoot and add Directory permissions.
- Paste this in chrome, enable, and chrome will ignore invalid certificates for localhost:

```
chrome://flags/#allow-insecure-localhost
```
- 1. Make a folder to keep your certificate files and change to that folder, for example ~/certs/ssl.
- 2. Generate RootCA.pem, RootCA.key & RootCA.crt:

```
openssl req -x509 -nodes -new -sha256 -days 1024 -newkey rsa:2048 -
keyout RootCA.key -out RootCA.pem -subj "/C=US/CN=Example-Root-CA"
openssl x509 -outform pem -in RootCA.pem -out RootCA.crt
```
3. Create a file domains.ext that lists all your local domains:

```
authorityKeyIdentifier=keyid,issuer
basicConstraints=CA:FALSE
keyUsage = digitalSignature, nonRepudiation, keyEncipherment,
dataEncipherment
subjectALName = Qalt names[alt names]
DNS.1 = localhostDNS.2 = localhost.yourdomain.tld
DNS.3 = machine1.yourdomain.tld
DNS.4 = machine2.yourdomain.tld
```
4. Generate localhost.key, localhost.csr, and localhost.crt:

```
openssl req -new -nodes -newkey rsa:2048 -keyout localhost.key -out
localhost.csr -subj "/C=US/ST=YourState/L=YourCity/O=Example-
Certificates/CN=localhost.local"
openssl x509 -req -sha256 -days 1024 -in localhost.csr -CA RootCA.pem -
CAkey RootCA.key -CAcreateserial -extfile domains.ext -out
localhost.crt
```
5. Configure Apache:

```
SSLEngine on
SSLCertificateFile "/home/user/certs/ssl/localhost.crt"
SSLCertificateKeyFile "/home/user/certs/ssl/localhost.key"
```
- 6. Restart Apache
- 7. At this point, the site would load with a warning about self-signed certificates. In order to get a green lock, your new local CA has to be added to the trusted Root Certificate Authorities in your OS or browser.
	- For Windows 10 Chrome & Edge: Windows 10 recognizes .crt files, so you can right-click and open RootCA.crt.
	- Select Install Certificate…, select Local Machine, then select Trusted Root Certification Authorities and confirm.
	- You might need to clear cookies and cache for the browser to pick up the certificate from the server
- 8. If you want to utilitze the certificate for an Endian Firewall, do the following:
	- Rename the files server.crt, server.csr, and server.key in folder /etc/httpd and etc/httpd/cert
	- Copy the newly generate certificate files localhost.crt, localhost.csr, and localhost.key to server.crt, server.csr, and server.key in folder /etc/httpd
- Copy the newly generate certificate file localhost.crt to server.crt in folder /etc/httpd/certs and append the parameters from the renamed original server.crt file
- Restart httpd
- You can check the domain names included in the original certificate:

```
openssl x509 -text < $CERT_FILE
```
### **Links**

- **[SSL Checker](https://www.sslshopper.com/ssl-checker.html)**
- [Correct steps to add another domain to existing certificate](https://community.letsencrypt.org/t/correct-steps-to-add-another-domain-to-existing-certificate/64654/2)
- [Revoking Let's Encrypt Certificates](https://websiteforstudents.com/revoking-lets-encrypt-certificates-on-ubuntu-18-04-16-04/)
- [Correct Way to Delete a Certbot SSL Certificate](https://medium.com/@mhagemann/correct-way-to-delete-a-certbot-ssl-certificate-e8ee123e6e01)
- [Remove a domain in Let's Encrypt](https://www.jesusamieiro.com/remove-revoke-a-domain-in-lets-encrypt/)
- [How to Install MariaDB on Debian 12 Bookworm Distribution](https://linuxgenie.net/how-to-install-mariadb-on-debian-12-bookworm-distribution/)
- [How to create an HTTPS certificate for localhost domains](https://gist.github.com/cecilemuller/9492b848eb8fe46d462abeb26656c4f8) (reference)
- [Let's Encrypt: Certificates for localhost](https://letsencrypt.org/docs/certificates-for-localhost/)
- [How to Get SSL HTTPS for localhost](https://www.section.io/engineering-education/how-to-get-ssl-https-for-localhost/)
- [Troubleshooting Apache SSL Certificate Errors](https://www.digicert.com/kb/ssl-support/apache-fix-common-ssl-errors.htm)
- [Correct Way to Delete a Certbot SSL Certificate](https://medium.com/@mhagemann/correct-way-to-delete-a-certbot-ssl-certificate-e8ee123e6e01)
- [Remove certbot-auto](https://certbot.eff.org/docs/install.html#certbot-auto)
- [Getting Chrome to accept self-signed localhost certificate](https://stackoverflow.com/questions/7580508/getting-chrome-to-accept-self-signed-localhost-certificate)
- [How to create a self-signed certificate with OpenSSL](https://stackoverflow.com/questions/10175812/how-to-create-a-self-signed-certificate-with-openssl)
- [How to install an SSL Certificate on Apache](https://www.ssls.com/knowledgebase/how-to-install-an-ssl-certificate-on-apache/)

### **Proxy**

\* Setup a VirtualHost on your main apache server, which for this example is now called "proxy". \* There needs to be another (regular) VirtualHost file on the backuppc server, which for this example is now called "host". \* The SSL certificates are served from the "proxy" through access to <https://sub.domain.tld>\* The "host" serves an unencrypted site through port 80. This assumes your local network is secure.

### **VirtualHost on the "proxy" server**

\* sub.domain.tld: external domain name with which you access the "host" behind the "proxy" \* host.yourdomain.tld: internal domain name of your "host". You may also choose to have both names the same.

```
<VirtualHost *:80>
     ServerName sub.domain.tld
     Redirect 301 / https://sub.domain.tld
<VirtualHost>
<VirtualHost *:443>
     ServerName sub.domain.tld
     ServerAdmin you@domain.tld
```

```
 DocumentRoot /var/www/html/yoursite
    SSLEngine on
   RedirectMatch \gamma$ /yourapp/ # use this if backuppc is not the default
app, or if you need to access another app on the same server
    <Location "/yourapp/">
           ProxyPass "http://host.yourdomain.tld/yourapp/"
           ProxyPassReverse "http://host.yourdomain.tld/yourapp/"
           Require all granted
    </Location>
    # add other options such as Files and Directory permissions
    Include /etc/letsencrypt/options-ssl-apache.conf
    SSLCertificateFile /etc/letsencrypt/live/sub.domain.tld/fullchain.pem
     SSLCertificateKeyFile /etc/letsencrypt/live/sub.domain.tld/privkey.pem
</VirtualHost>
```
### **Links**

- [Use apache as a HTTPS to HTTP Proxy](https://serverfault.com/questions/486042/use-apache-as-a-https-to-http-proxy)
- [Reverse Proxy Guide](https://httpd.apache.org/docs/2.4/howto/reverse_proxy.html)
- [Simple Apache reverse proxy example](https://www.jamescoyle.net/how-to/116-simple-apache-reverse-proxy-example)

From: <https://wiki.condrau.com/> - **Bernard's Wiki**

Permanent link: **<https://wiki.condrau.com/deb12:lamp>**

Last update: **2024/05/23 06:25**

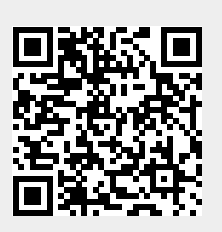